# **PowerChart: Patient Banner Bar**

The patient banner bar is in blue across the top of every patient's chart. It displays patient demographic information and contains hyperlinks for further information. Sections that appear bold when you scroll your mouse over them have hyperlinks.

**Patient Name**: Hovering over the patient's name indicates there is a hyperlink. Clicking links you to a window containing more custom demographic information.

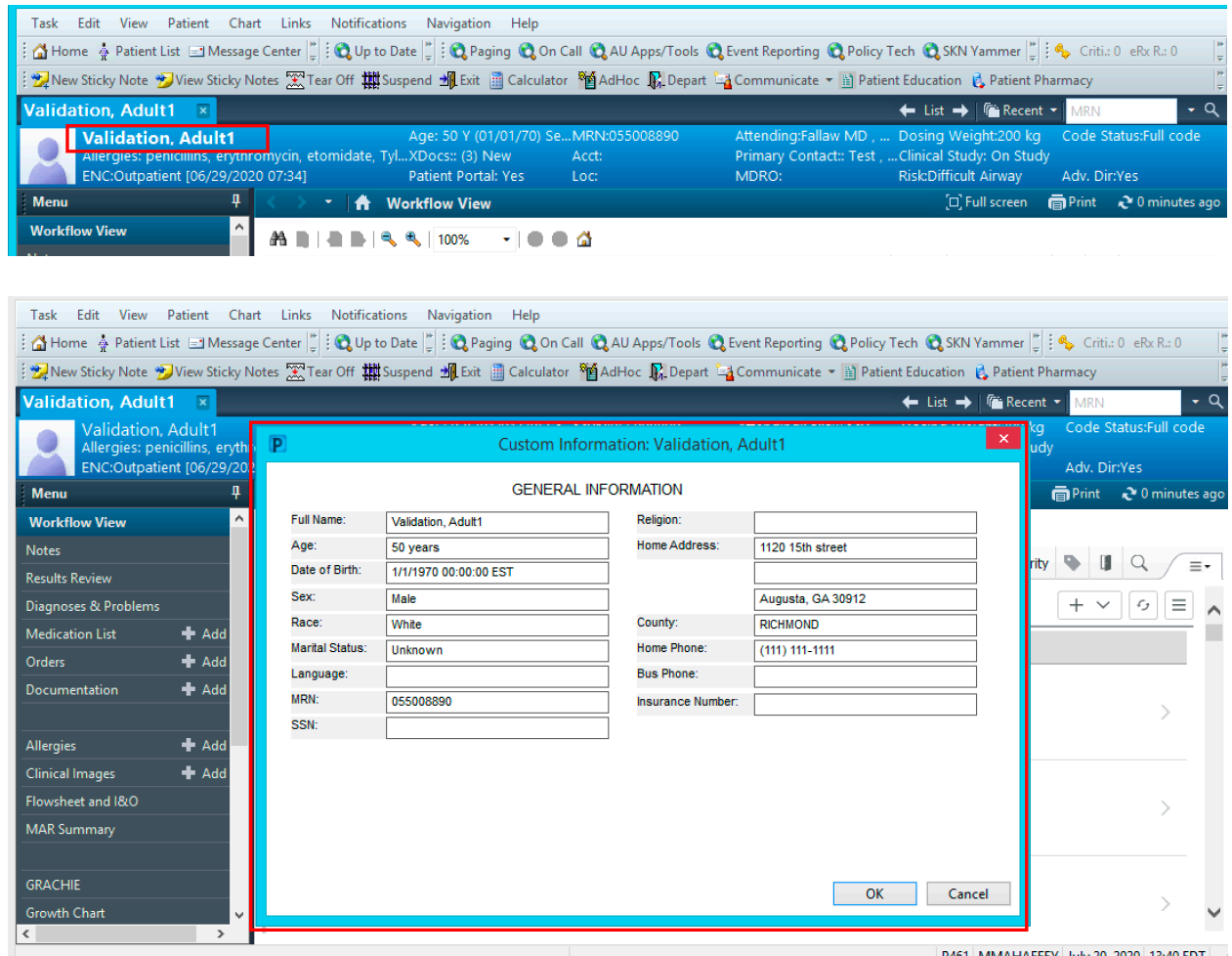

## **Allergies**: Click to open the hyperlink if you want to add, review, or modify patient allergies.

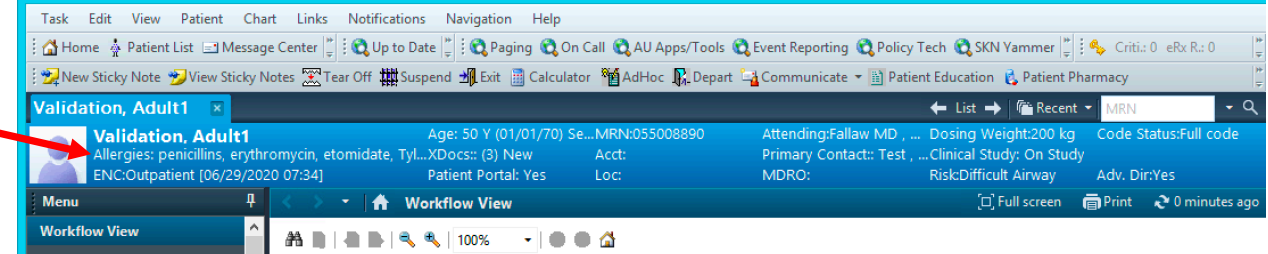

#### The following window will appear:

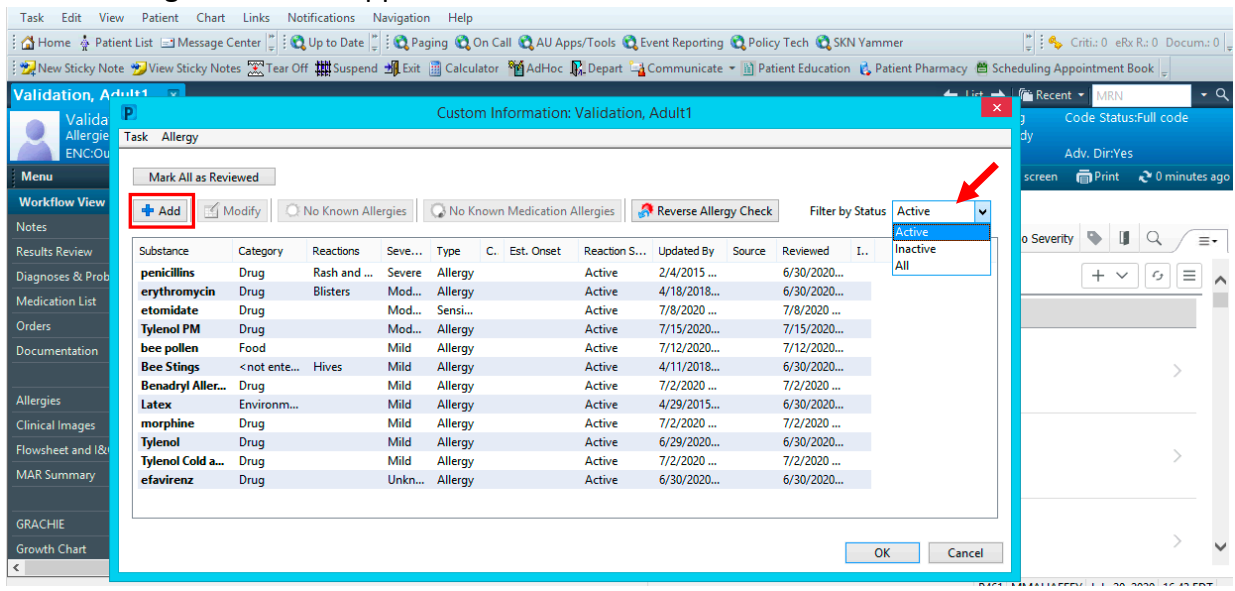

If no allergies appear, this indicates that no clinician has documented any allergy information. Note that you can select 'No Known Allergies', 'No Known Medication Allergies', and 'Reverse Allergy Check' as it applies to your patient.

The red arrow points to a tab where you may filter allergies by their status as active or inactive, or you can see both active and inactive allergies by selecting 'All'.

# **To add a new allergy:**

- 1. Select the 'Add' with the blue + sign, boxed in red above.
- 2. Type the medication in the search bar and select 'Search' or press Enter to display results:

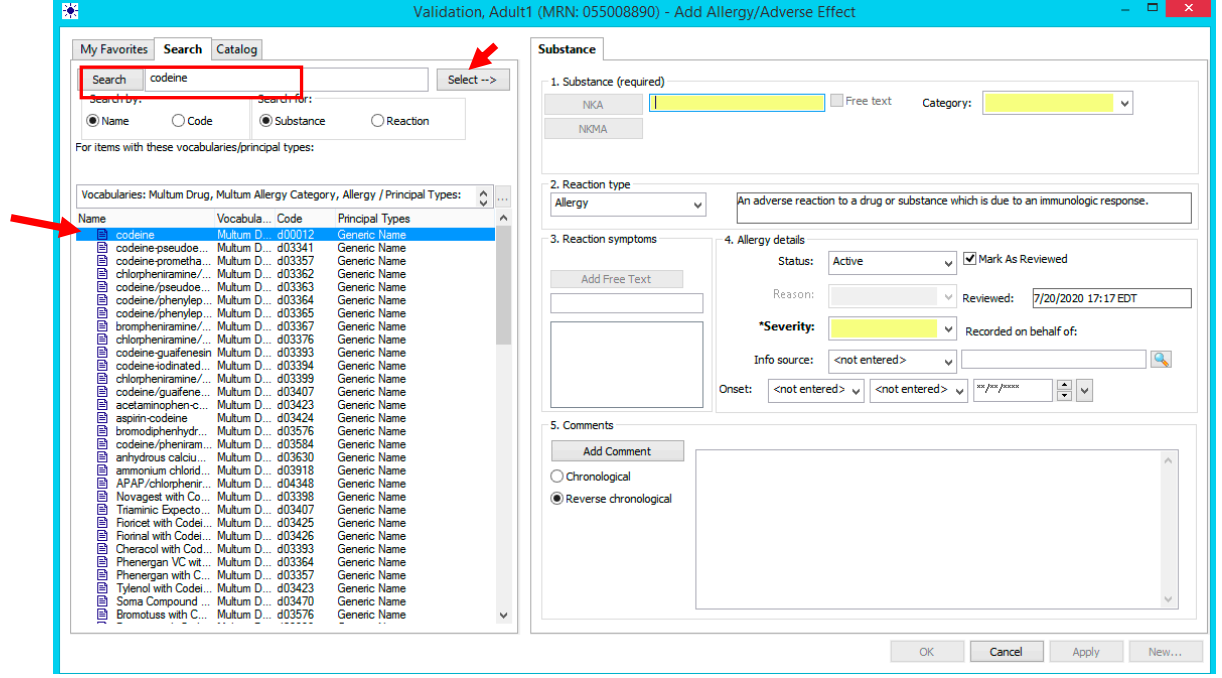

- 3. Select the correct medication from the results display, and double-click it or press 'Select'.
- 4. The Category and Severity of the allergy are two required fields that must be completed before signing. Complete those fields, and then click 'OK'.
- 5. The new allergy will display both in the allergies section and the patient's banner bar.

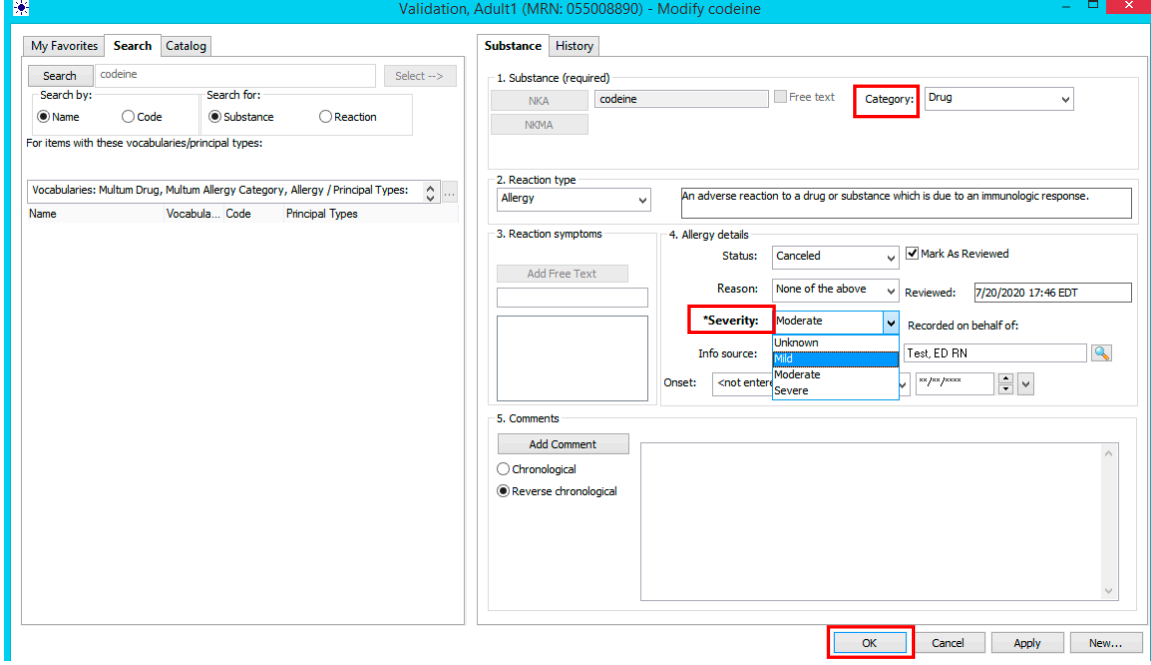

## **To modify an allergy:**

- 1. Click the Allergies hyperlink in the patient's banner bar.
- 2. Select the allergy you wish to modify from the existing list, and click the 'Modify' button.

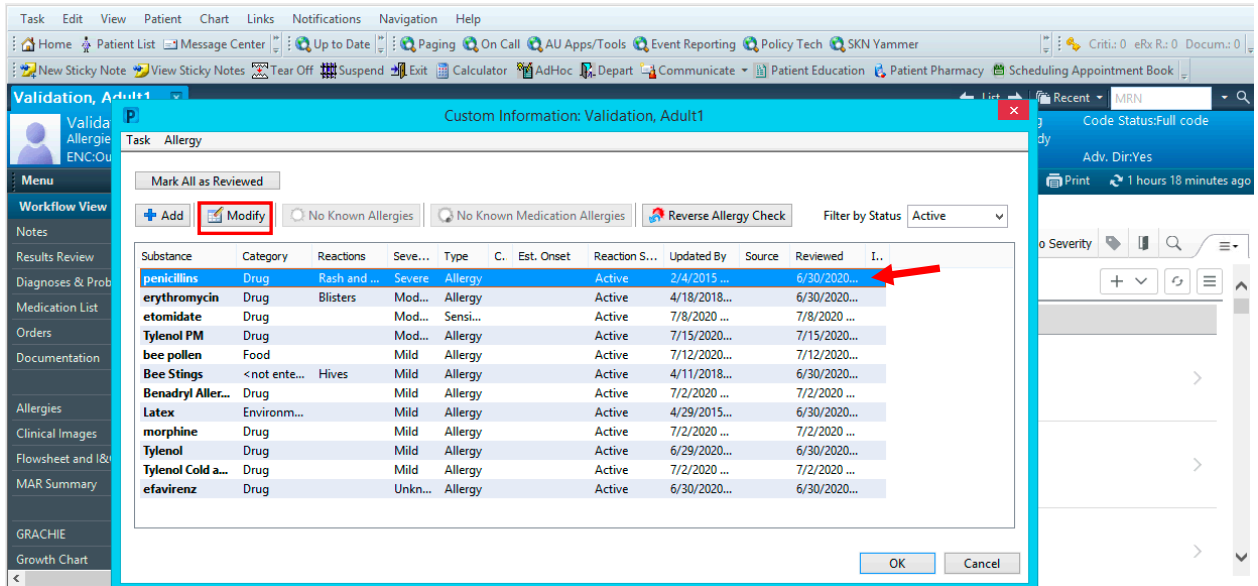

3. Modify the allergy as needed (ex., selecting 'Resolved' if the patient can now take the drug without issues), and click 'OK'. Any modifications will immediately update within the allergies section and the patient banner bar.

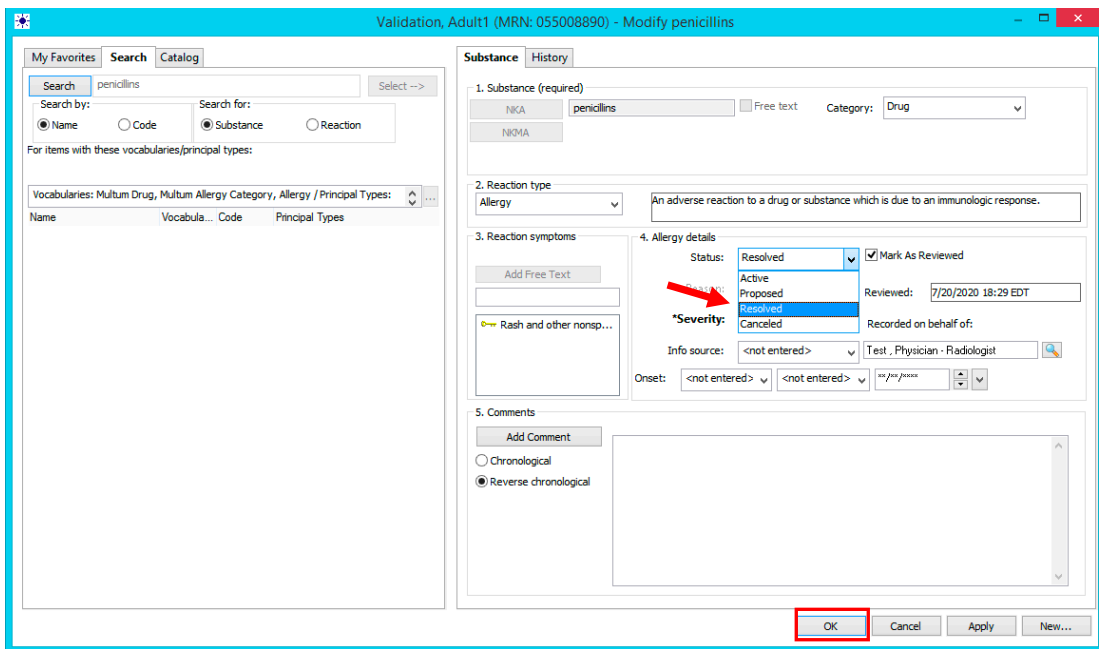

# **Encounter:**

This displays the encounter type, as well as the date of admission and discharge. This is an important place to verify that you are on the correct encounter each time you open the chart. **Age and Sex** are also displayed in the banner bar.

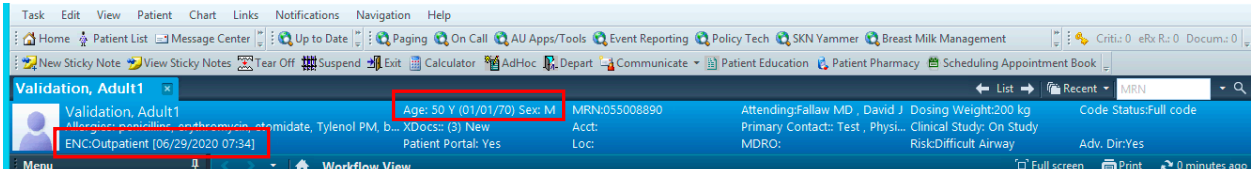

## **XDocs:**

This hyperlink displays a list of outside patient documents, the HIE ID, and the portal information, as shown below.

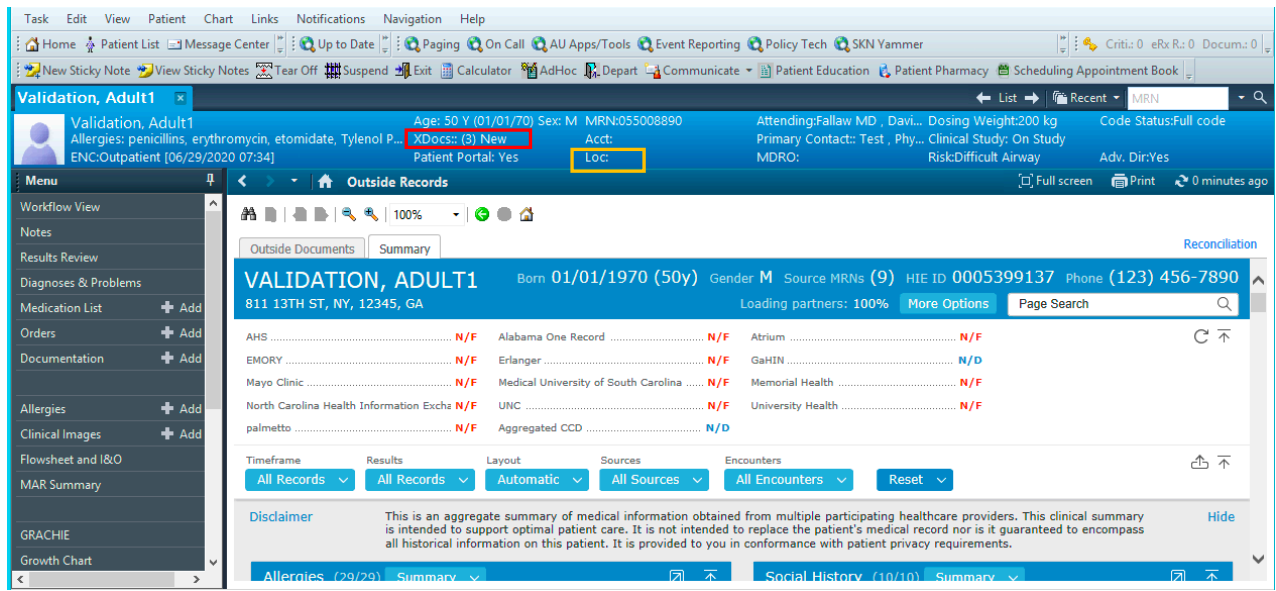

Next on the banner bar, **Patient Portal** displays whether or not the patient has a portal account. **MRN** displays the patient's medical records number, and **Acct** displays the account number.

**Location:** How to change encounters

Location (orange box) is also a hyperlink.

1. Select the location hyperlink to display the patient's previous encounters, which will bring up a list organized by recency as shown:

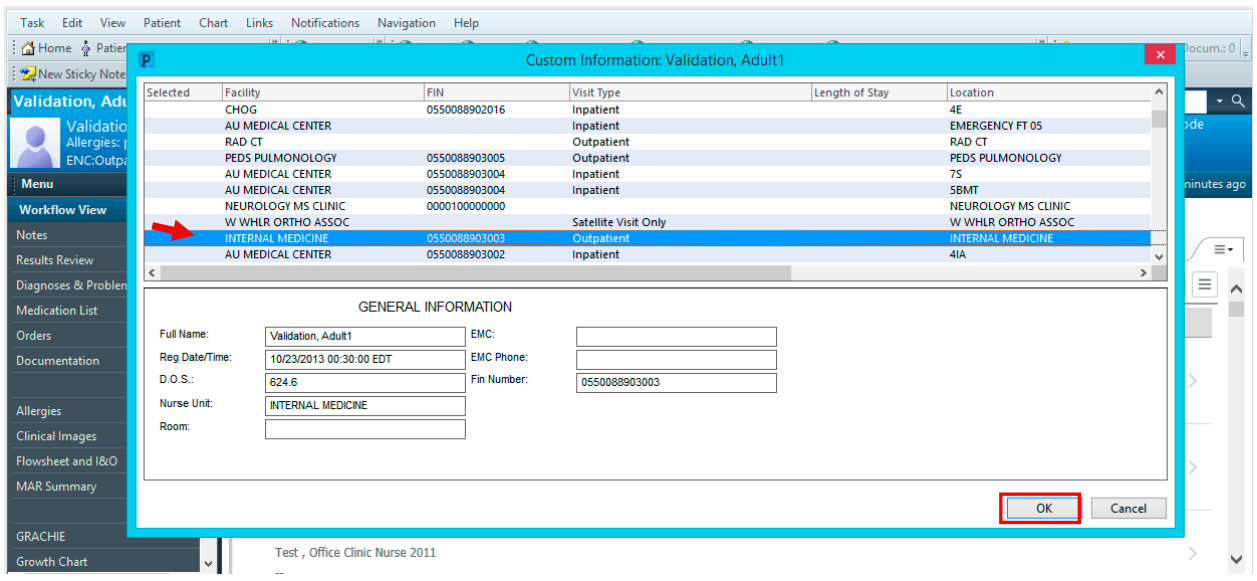

- 2. Select the encounter you would like to view, and click 'OK'.
- 3. You will receive a popup notifying you that you are going to change your selected encounter. If you wish to do so, click 'Yes'.

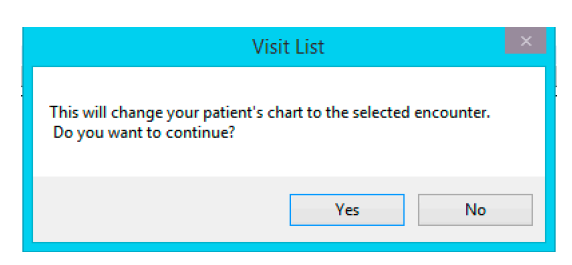

Next, the banner bar lists the **Attending** physician. Below that, **Primary Contact** is also a hyperlink.

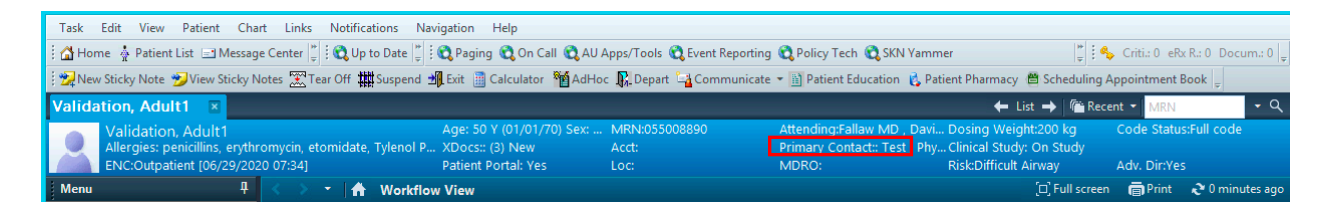

Clicking the Primary Contact hyperlink displays the physicians on the patient's care team, in addition to any family member contacts that have been added.

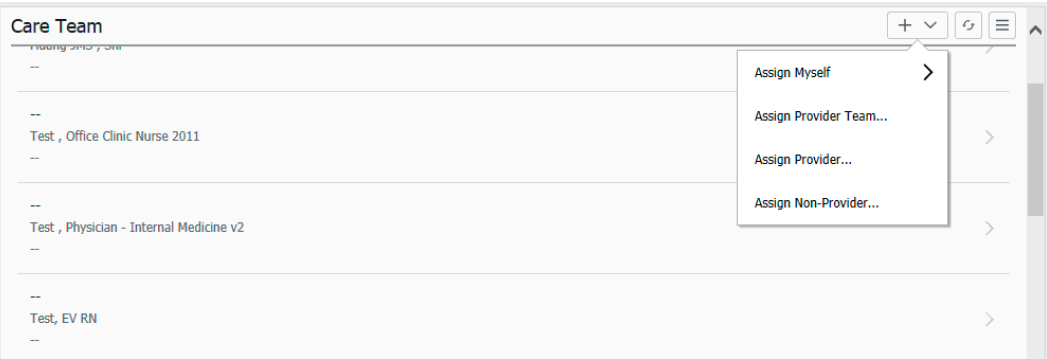

Note that this is also where you can assign yourself or a provider to the patient's care team, which is addressed in another document.

Lastly, the patient banner bar contains the **MDRO** History, as well as **Dosing Weight**, participation in a **Clinical Study**, any known **Risk**, **Code Status**, and **Advance Directive**. Each of these contains a hyperlink for modification.